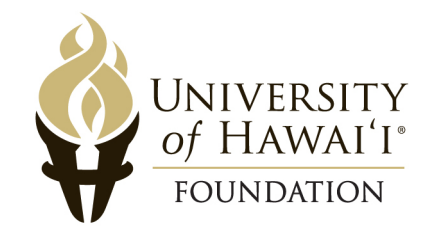

## Citrix Receiver Installation Instructions for Mac OS X Last Revised: 7/1/2014

## **Download the Citrix Receiver software**

- 1. Go to http://www.citrix.com
- 2. Click on Downloads on the top navigation bar
- 3. Under Find Downloads, click on 'Citrix Receiver' for the 'Select Product' dropdown list, and click on 'Receiver for Mac' for the 'Select Download Type' dropdown list
- 4. Click on 'Receiver for Mac 11.8.2'
- 5. Click on the Download button in the bottom-right section of the download page

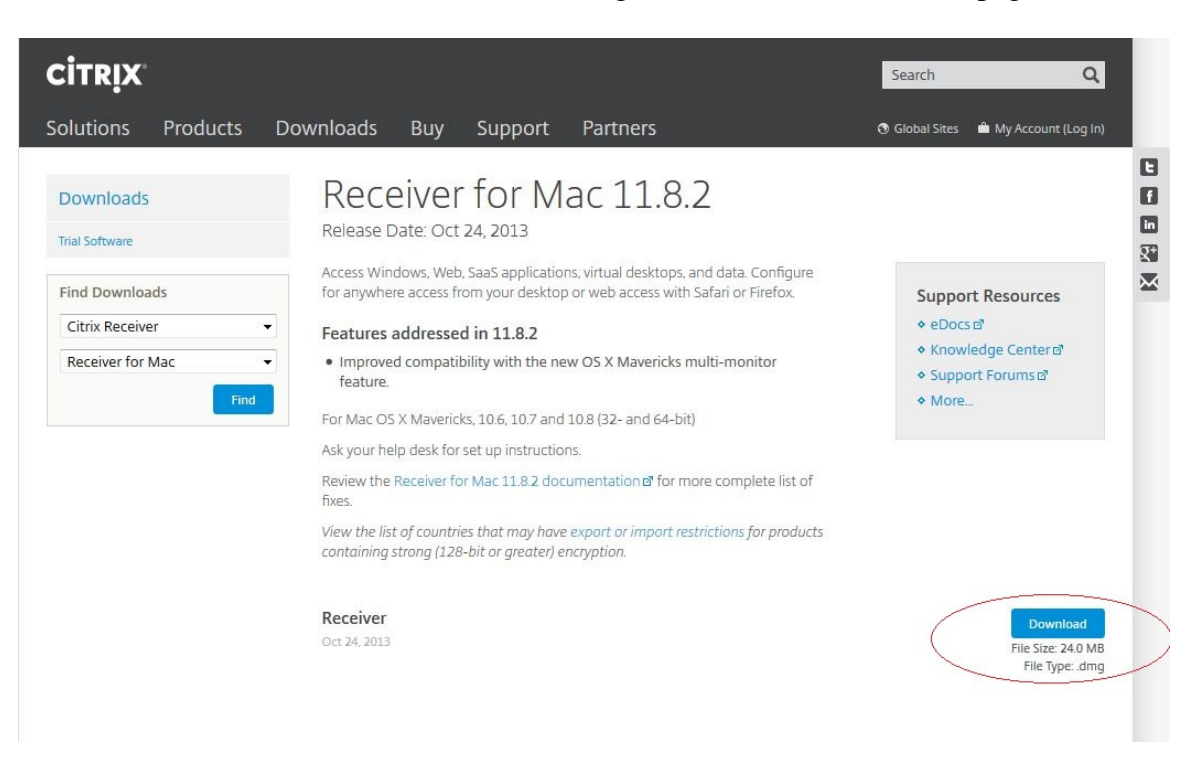

- 6. Save the file somewhere on your computer that you can remember
- 7. Once the file is downloaded, run the installation program

8. Find 'Citrix Receiver' in the Applications folder, and open it

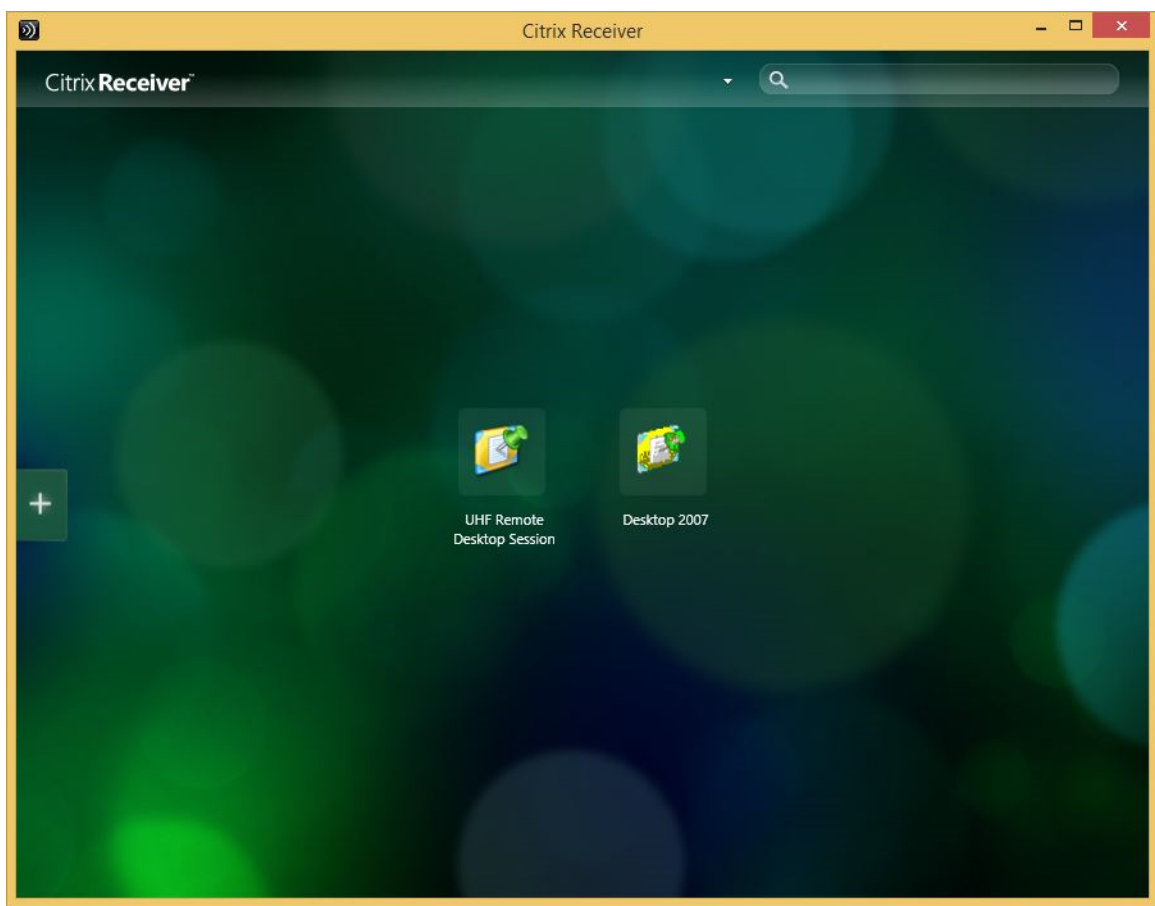

- 9. If you are prompted to enter your e-mail address or server address, type in: https://castleguard.uhfoundation.org
- 10. When prompted to log on, put in: Username: UH\_FOUNDATION\<your username> Password: <your password> (Do not put the carats in)

If not prompted to log on, click on the pull-down arrow next to the Search bar at the top of the window, select 'Accounts', and then click OK

11. Click on the '+' symbol on the left of the Receiver window

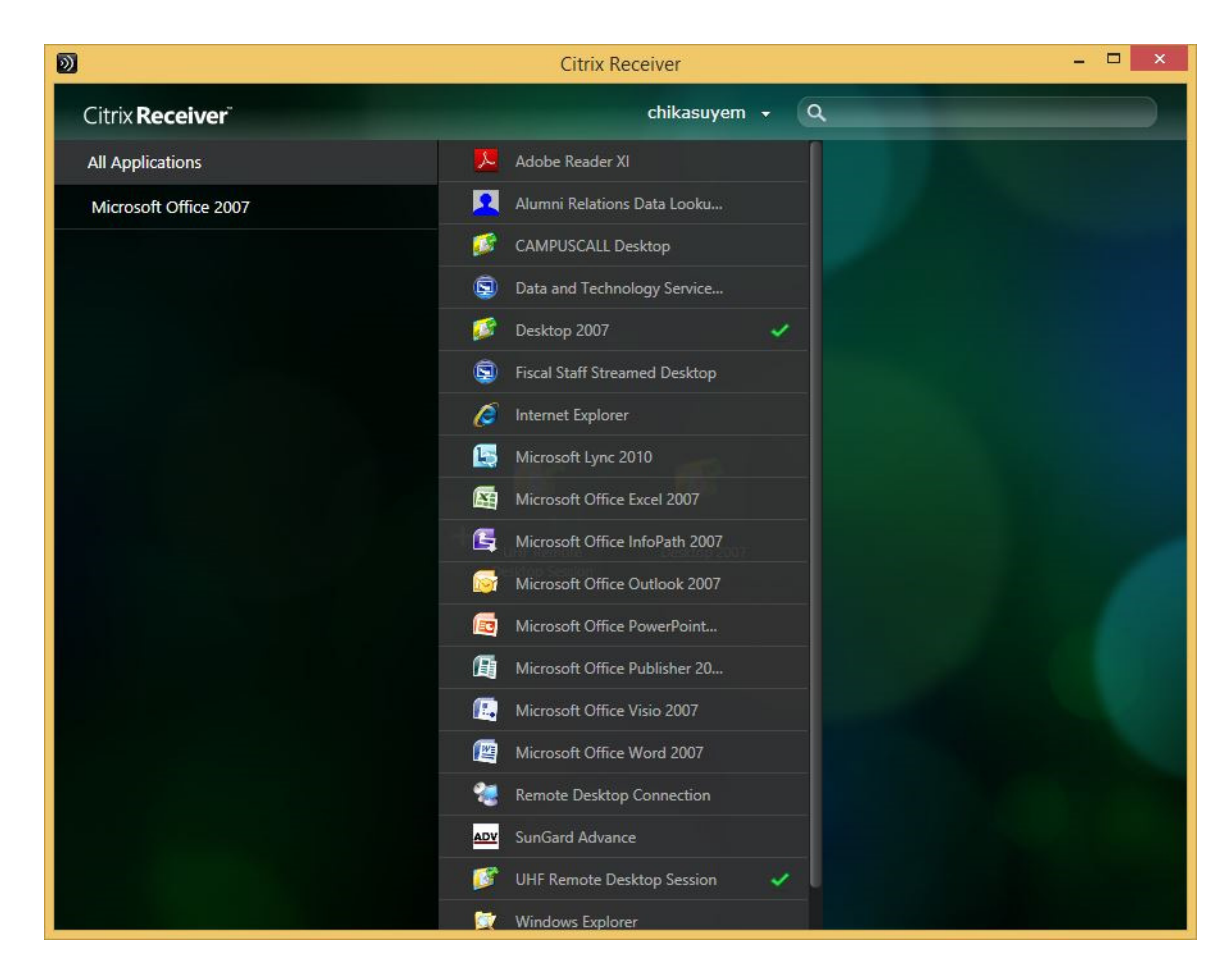

Click on 'All Applications', and then click on 'UHF Remote Desktop Session' to add it as a favorite app to your Receiver window

## **Running applications**

- 1. If not already open, open 'Citrix Receiver' from your Applications folder
- 2. Click on 'UHF Remote Desktop Session' to launch a remote Citrix desktop

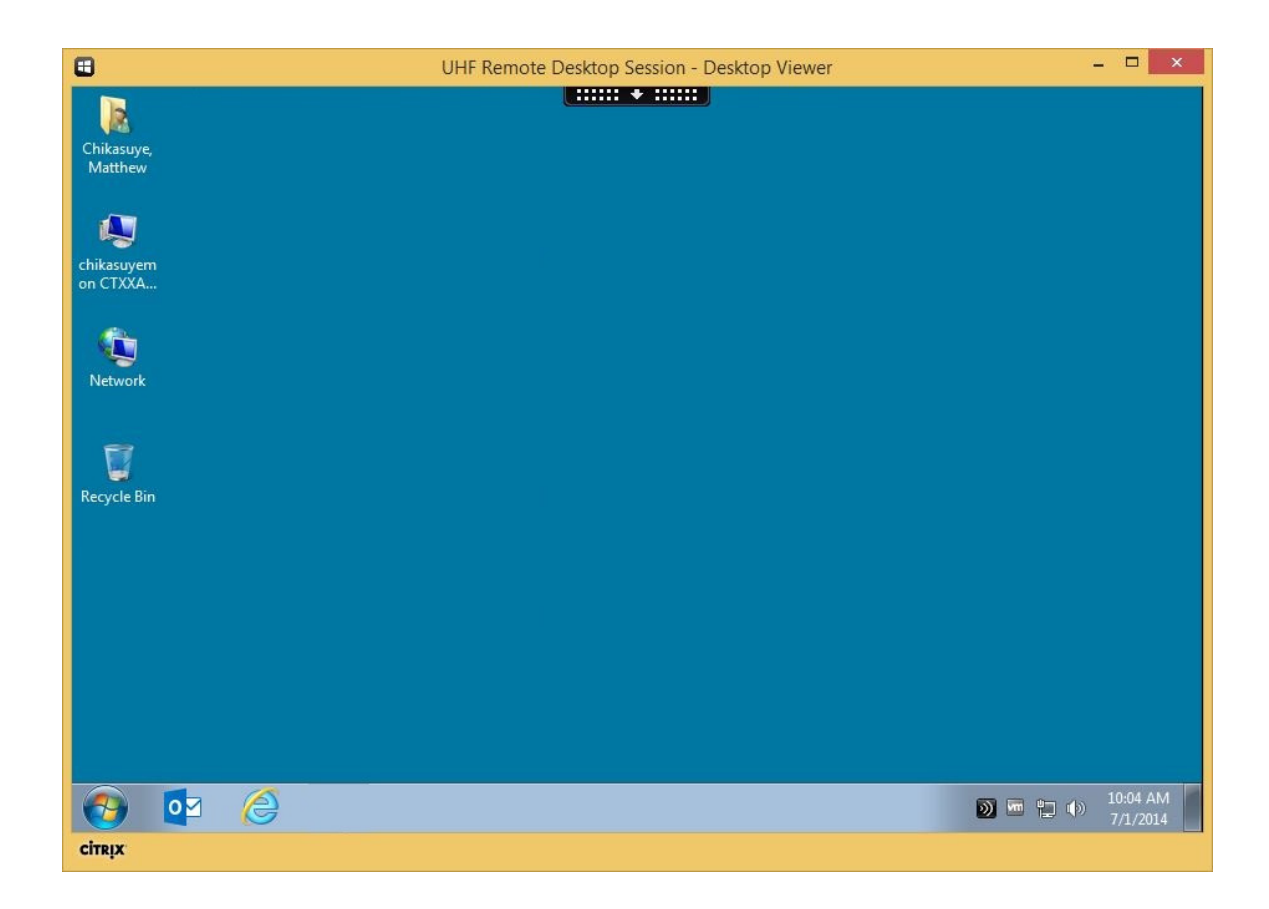

- 3. Run your applications as you normally would
- 4. When finished, click on the Start Menu, and then select Log Off
- 5. In the Receiver window, click on the pull-down arrow next to the Search bar at the top of the window, and select 'Log Off'